# **TEC2 LDM Programming Instructions**

Using MPLAB IDE Software and MPLAB ICD3 Download Probe

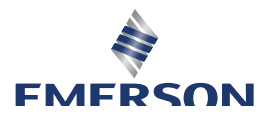

**BETTIS** 

# Table of Contents

## **Section 1: [TEC2 CCM Programming Instructions](#page-3-0)**

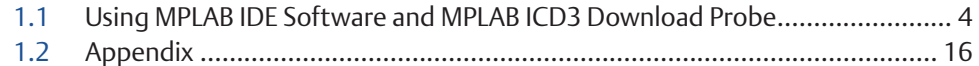

## <span id="page-3-0"></span>Section: 1 TEC2 CCM Programming Instructions

## **1.1 Using MPLAB IDE Software and MPLAB ICD3 Download Probe**

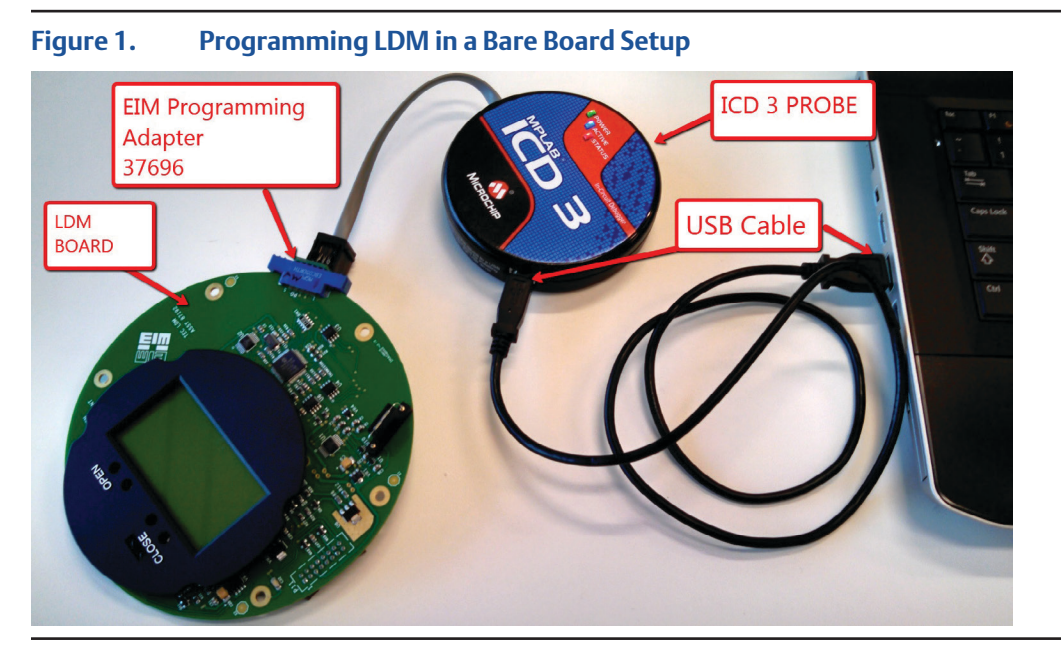

1. Connect the ICD3 probe box and USB cable to the computer.

#### **Figure 2. USB Cable Connected to Computer**

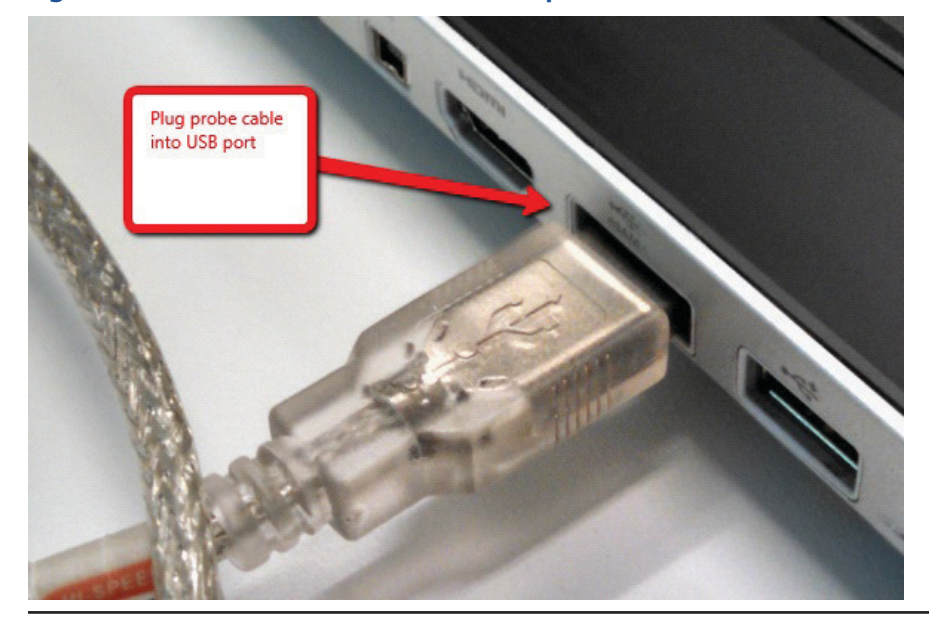

2. Connect the ICD3 probe box to the USB cable.

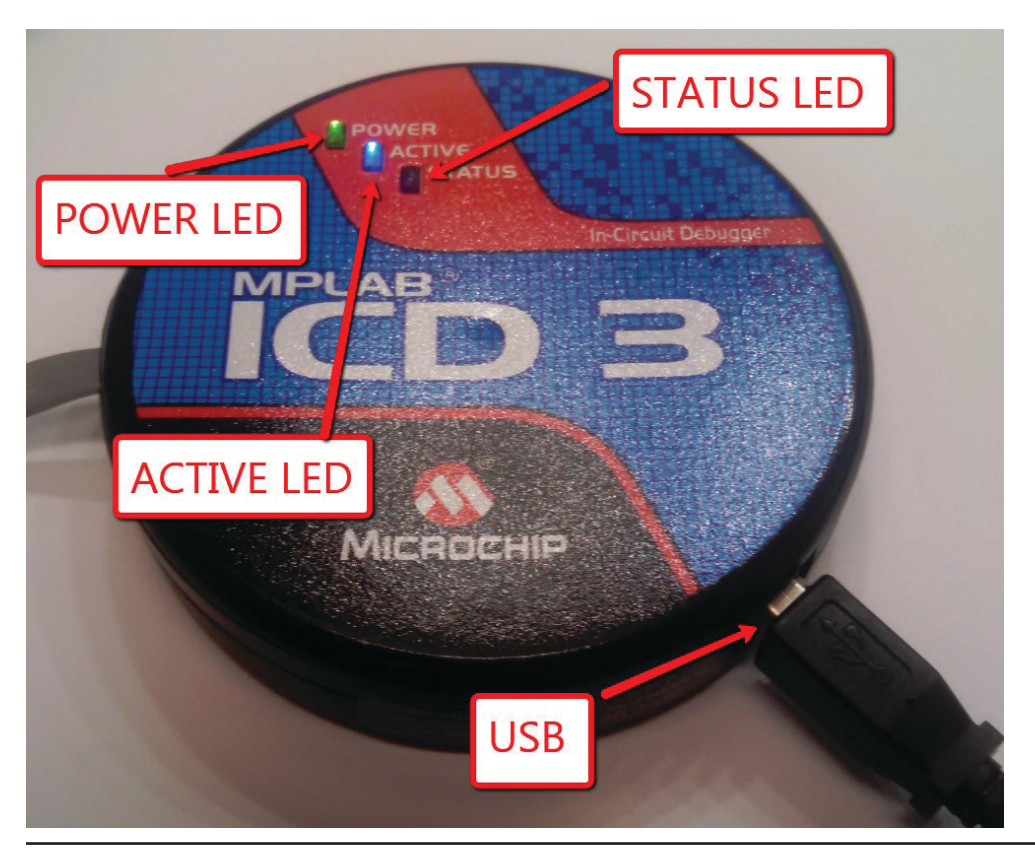

**Figure 3. POWER LED should light when USB Cable is connected to PC and Probe**

3. Connect the Programming Adapter Connector to the LDM board. Note the Orientation of the Connector. Programming adapter is Bettis 37696.

### **Figure 4. LDM ready to program with correct orientation of programming adapter**

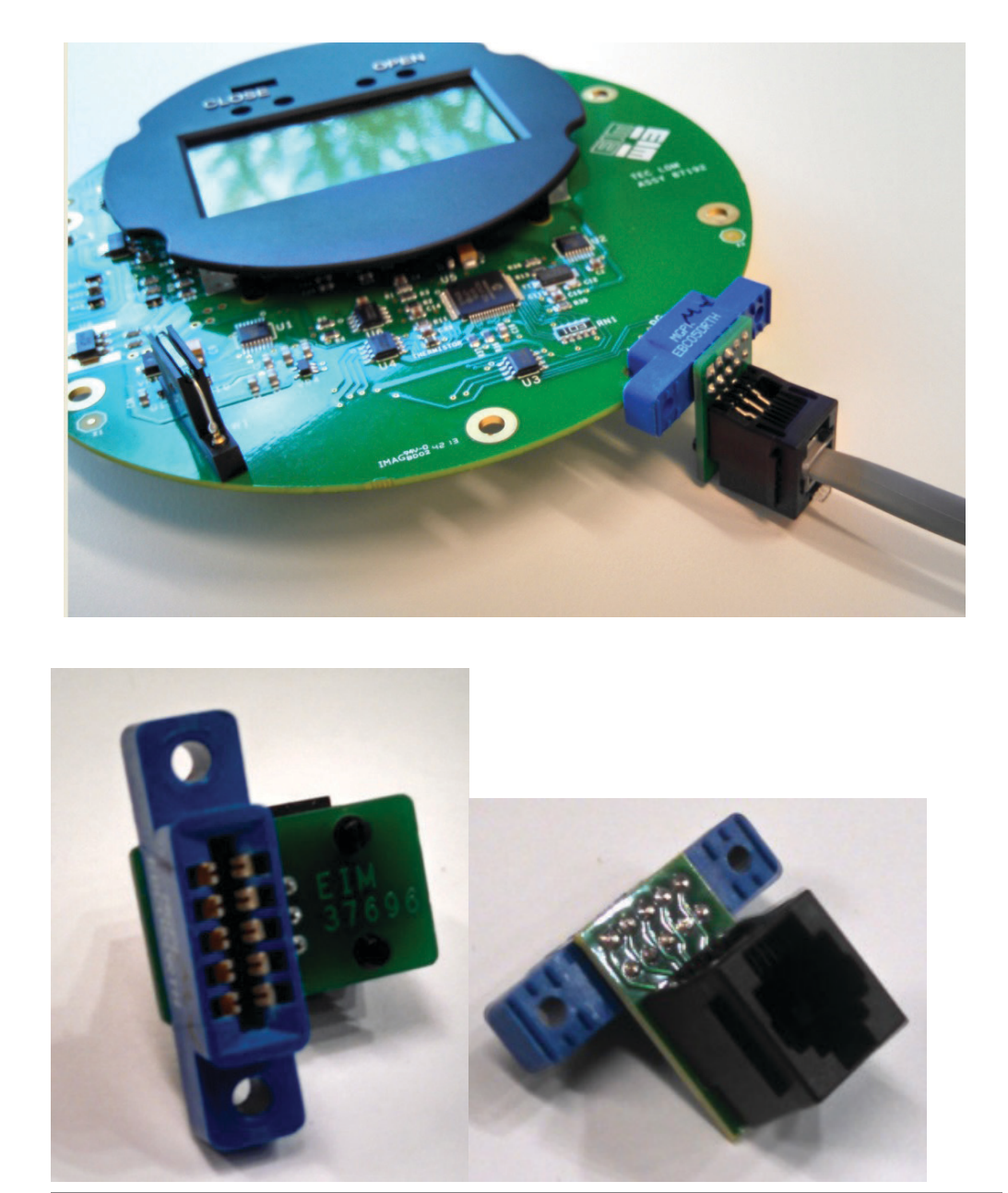

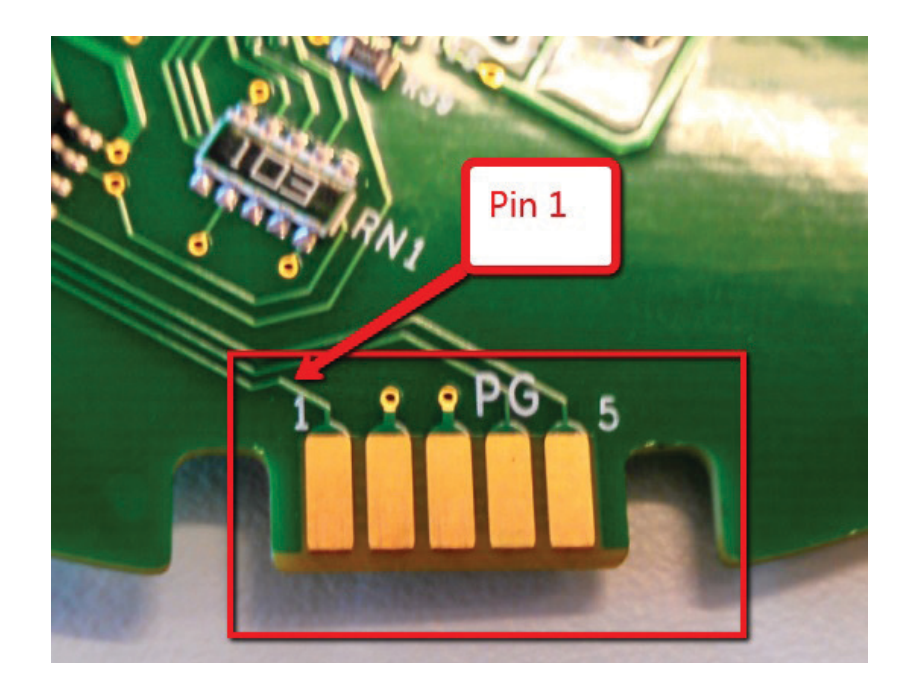

### 4. On computer, run the MPLAB software by doubling clicking the icon.

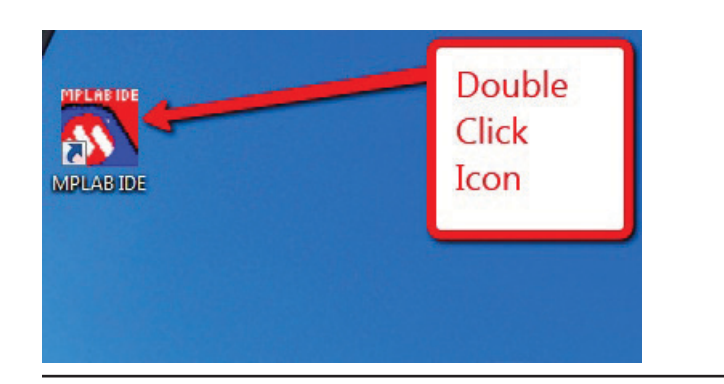

**Figure 5. Programming Header on LDM Board**

#### 5. ICD 3 Software should start running.

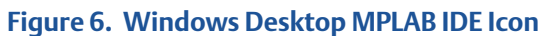

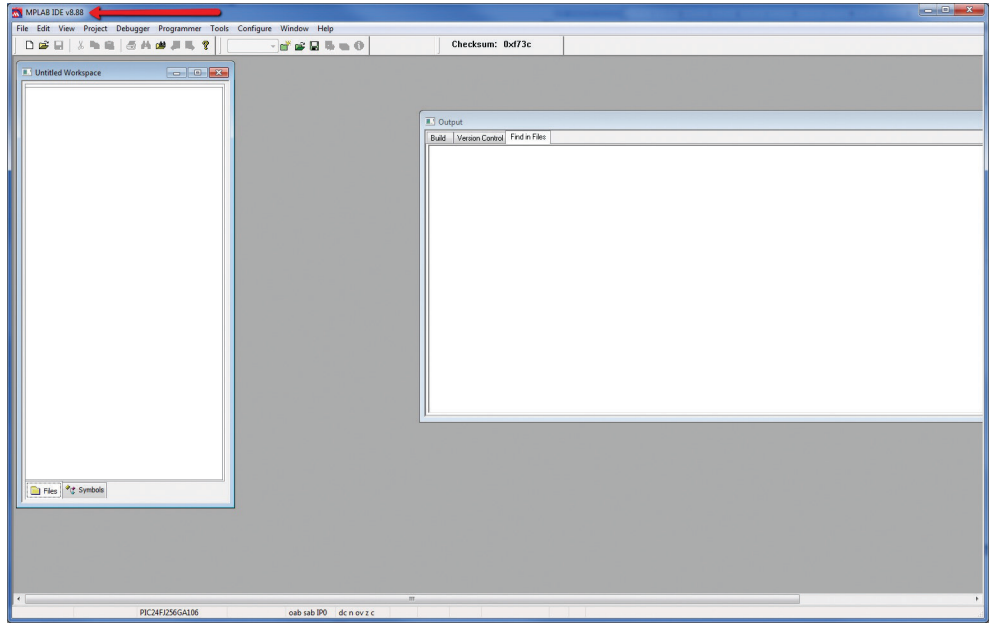

#### 6. Click File Import.

**Figure 7.**

MPLAB IDE v8.88 File Edit View Project Debugger Programmer Tools Configure Window I  $Ctrl + N$ New **P - 25 B** Add New File to Project... Open...  $Ctrl + O$  $58$ Close  $Ctrl + E$  $Ctrl + S$ Save Save As... Save All  $Ctrl + Shift + S$ Open Workspace...  $\Box$ o Save Workspace Build Save Workspace As... Close Workspace MP Con Import.. Firm Firm Export... MP  $rac{|C|}{MP}$ Print...  $Ctrl + P$ **Recent Files**  $\overline{ }$ Dev Recent Workspaces  $\ddot{\phantom{1}}$  $\mathbf{r}$ Exit Pro **Click import** 

### 7. Pick file to download. Then click Open.

## **Figure 8.**

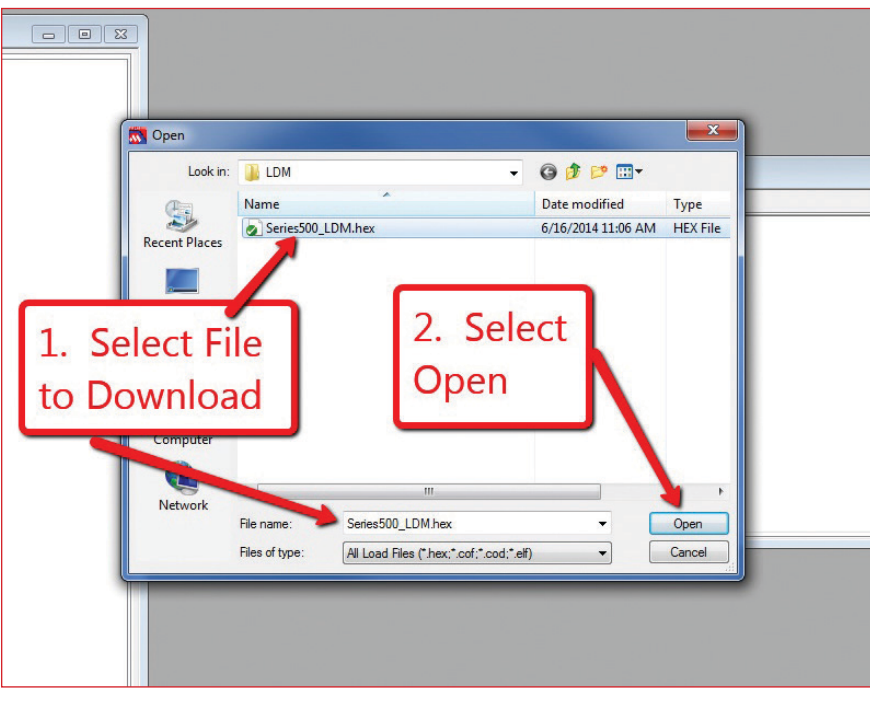

8. Select MPLAB ICD 3 for Programmer.

### **Figure 9.**

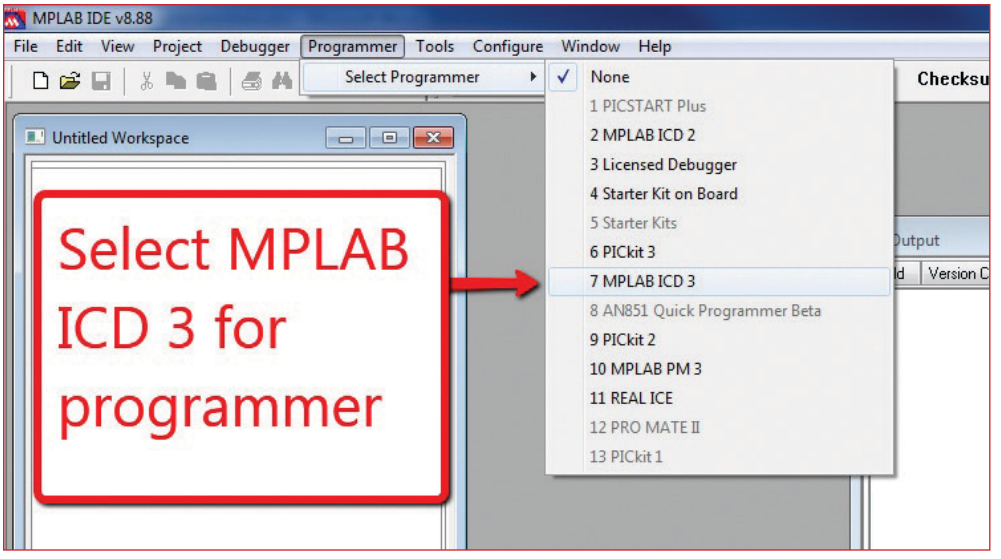

#### 9. Click on Configure an then click on Select Device.

#### **Figure 10.**

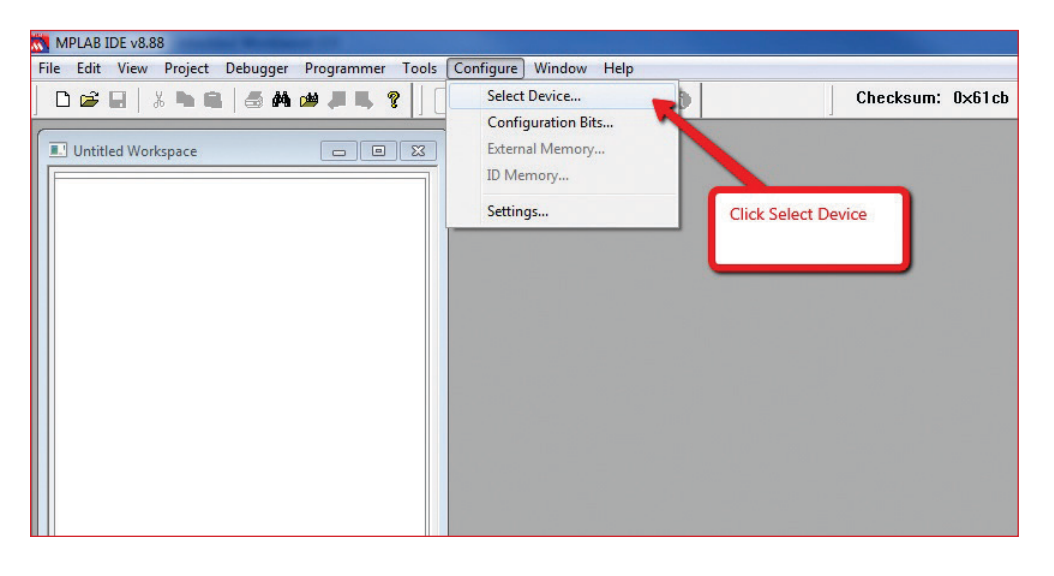

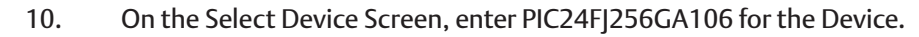

#### **Figure 11.**

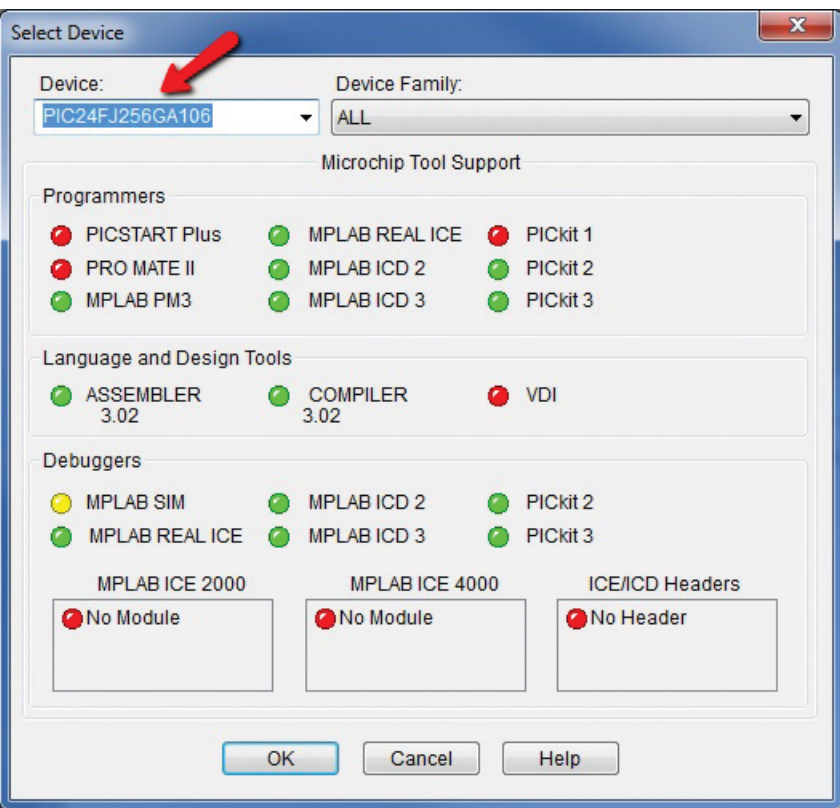

#### 11. Click on the Programmer Settings.

#### **Figure 12.**

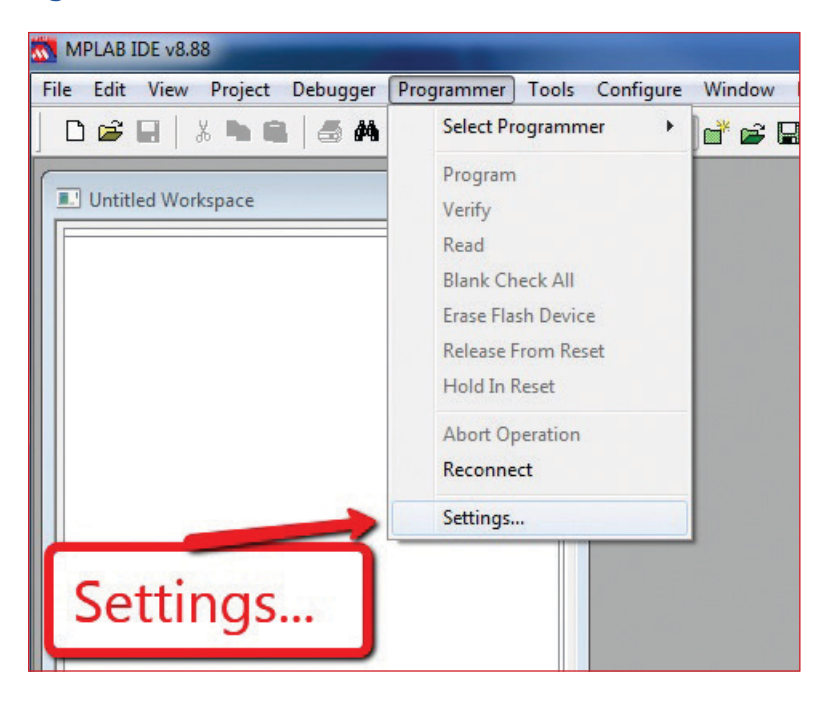

12. Click on the Power tab. Enable the Check Mark on "Power target circuit from MPLAB ICD 3". Make sure power is set to 3.250V. Click OK.

#### **Figure 13.**

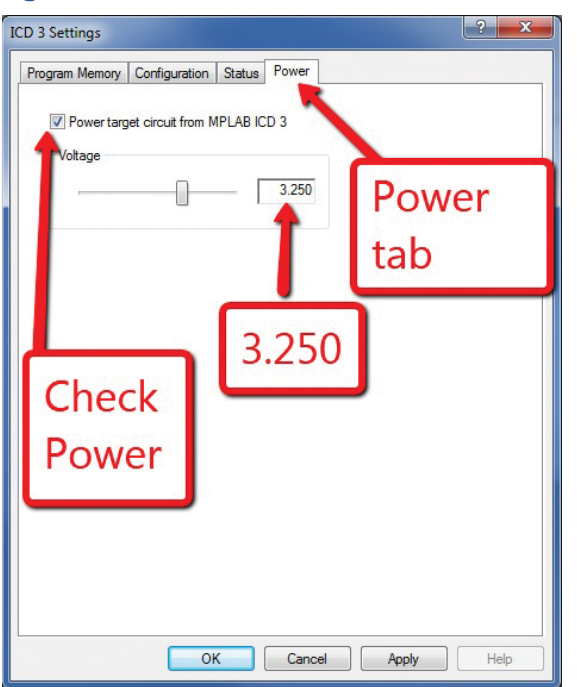

#### 13. Green Light will come on.

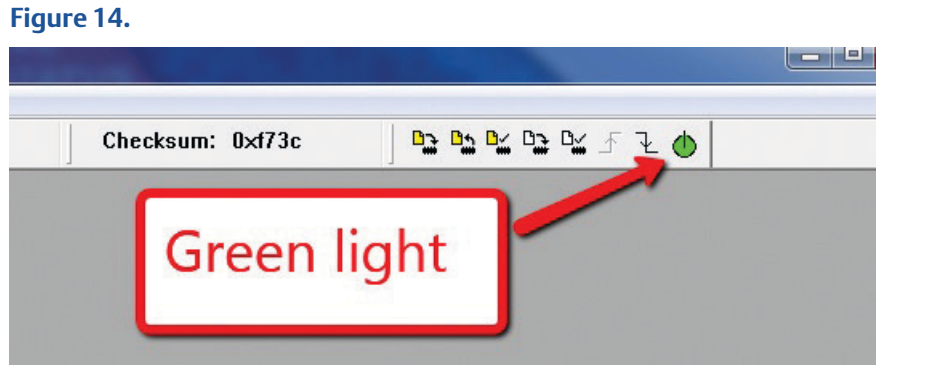

14. Output Window will show a Device ID Revision and board should be powered up.

### **Figure 15.**

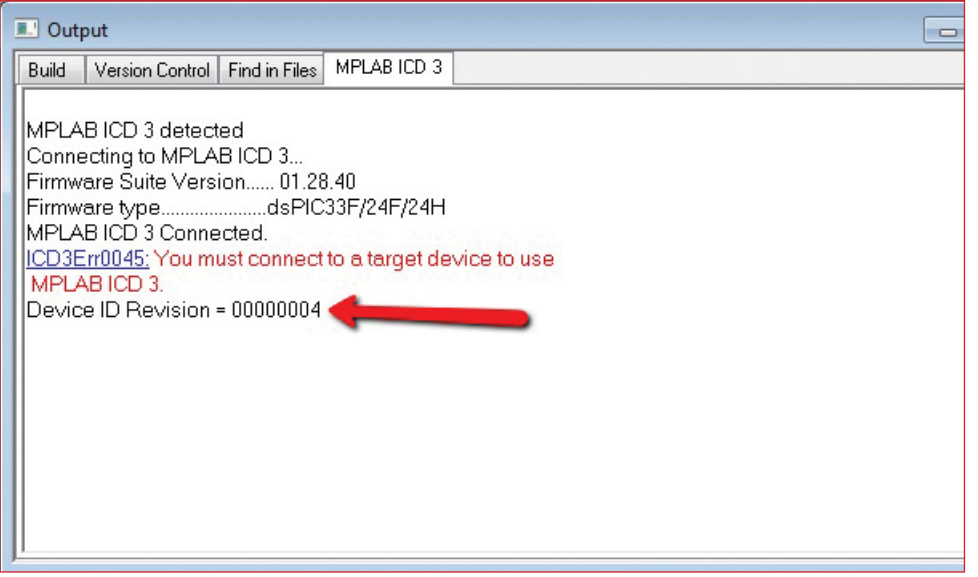

#### 15. Click download button.

#### **Figure 16.**

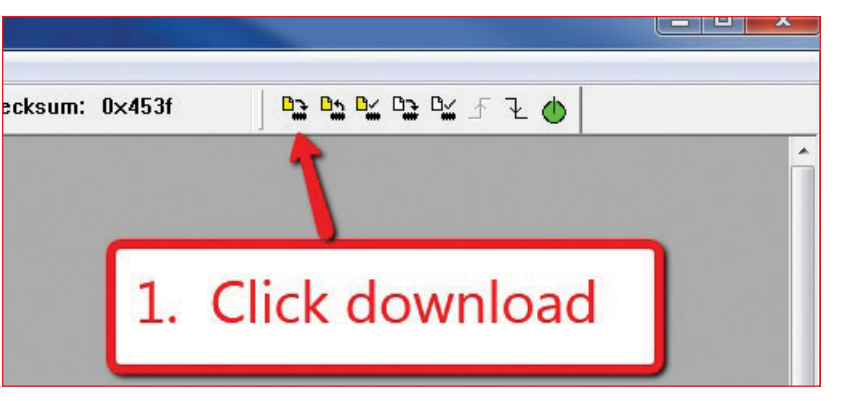

16. You should see the status indication in the bottom left of the ICD 3 window.

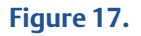

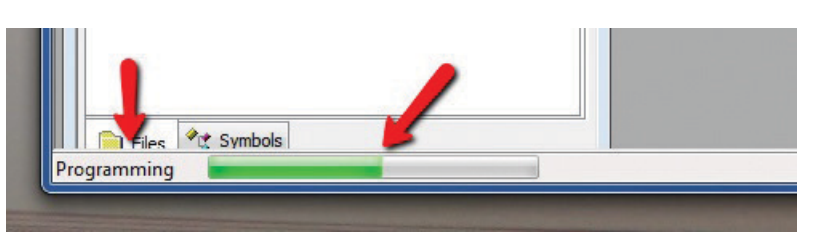

17. Verify that Programming/Verify complete shows in the Output window.

#### **Figure 18.**

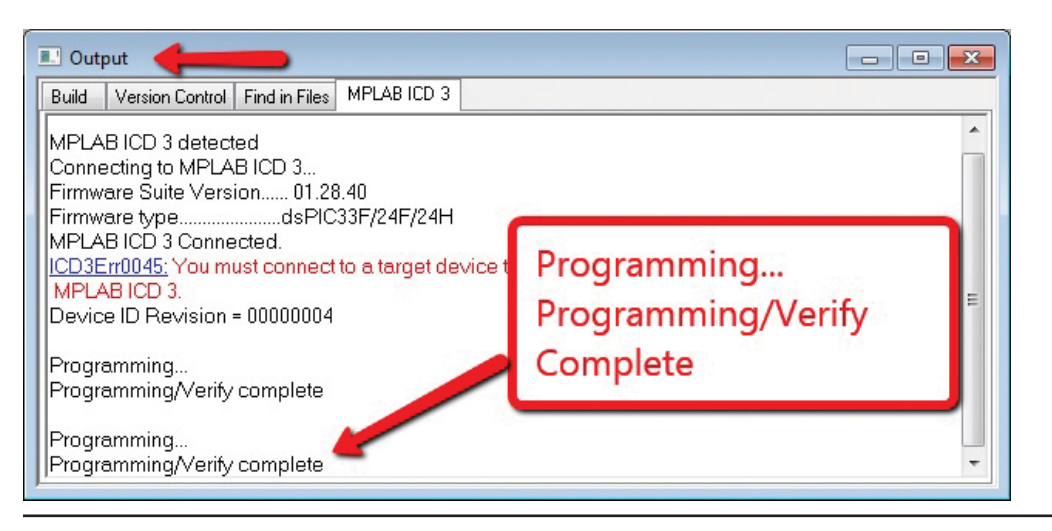

18. The display should now show information on the screen.

**Figure 19.**

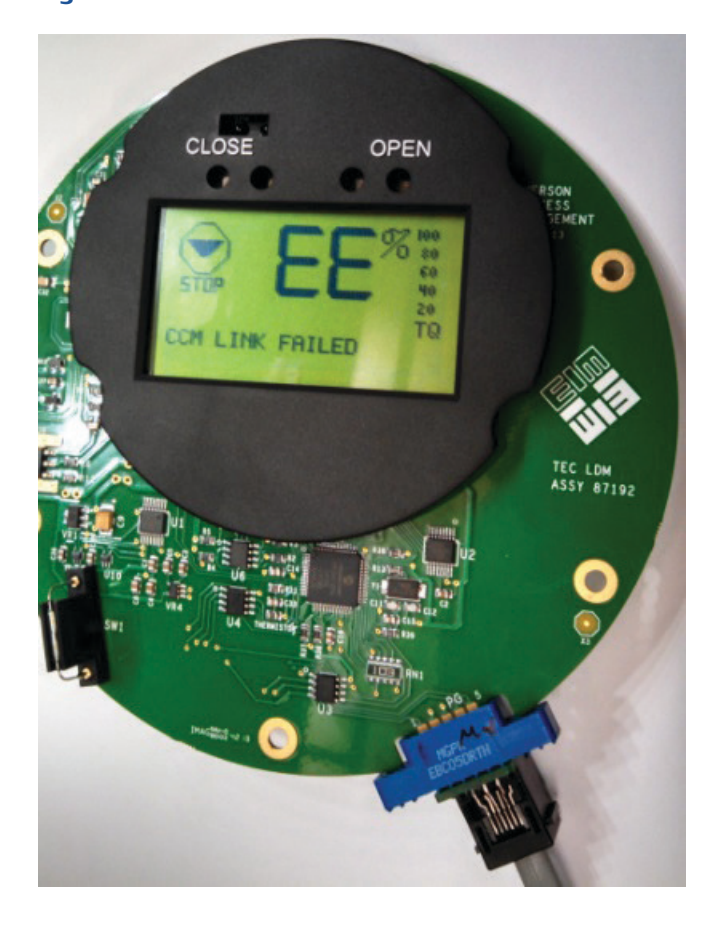

19. Click on the Power button to turn the power off.

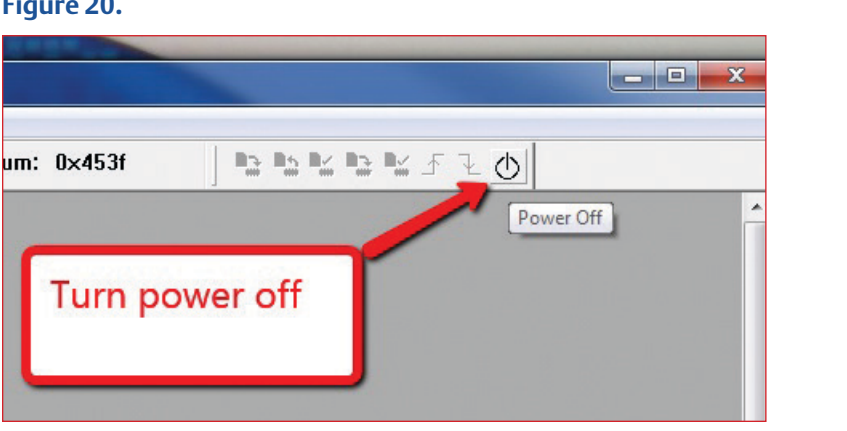

#### **Figure 20.**

#### 20. Click on the Power button to turn the power off.

**Figure 21.**

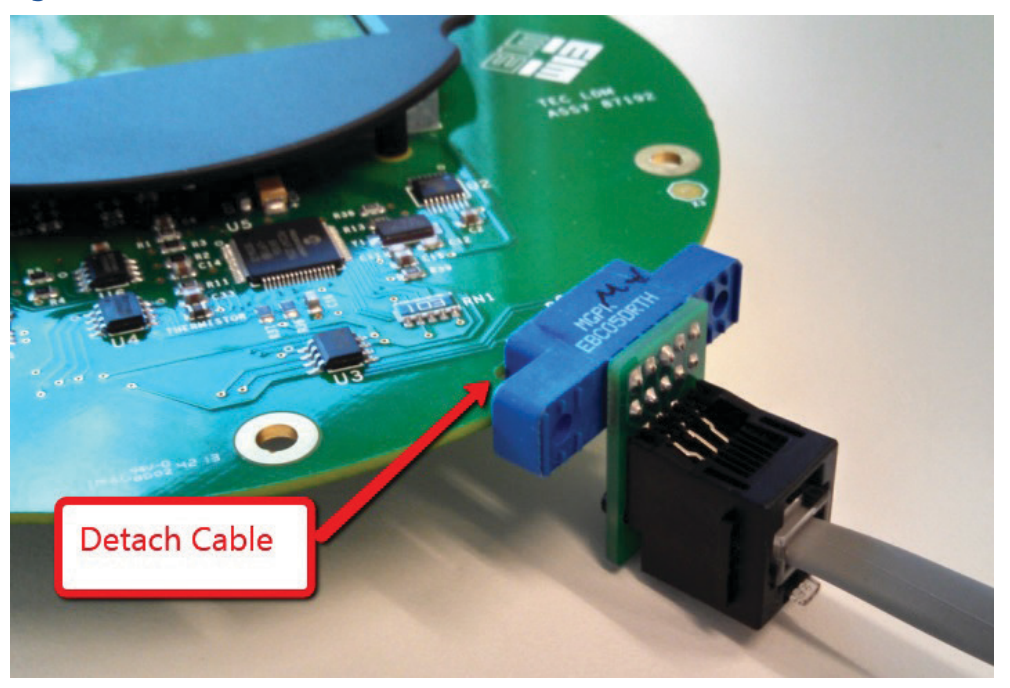

21. Congratulations, the board is now programmed and is ready for use.

Programming More Boards:

To program more board(s), keep everything the same as above, and then repeat these four instructions bellow:

- 22. Connect the Programming Adaptor and cable to the new board to be programmed (See Figure 4).
- 23. Click on the Power button. (See Figure 21).
- 24. Click on the Download button. (See Figure 17).
- 25. Read status in output window. (See Figure 19).

## <span id="page-15-0"></span>**1.2 Appendix**

These instructions were written for MPLAB IDE Version 8.88.00.00.

#### **NOTE:**

Microchip ICD 3 Manual PDF link: http://ww1.microchip.com/downloads/en DeviceDoc/51766B.pdf.

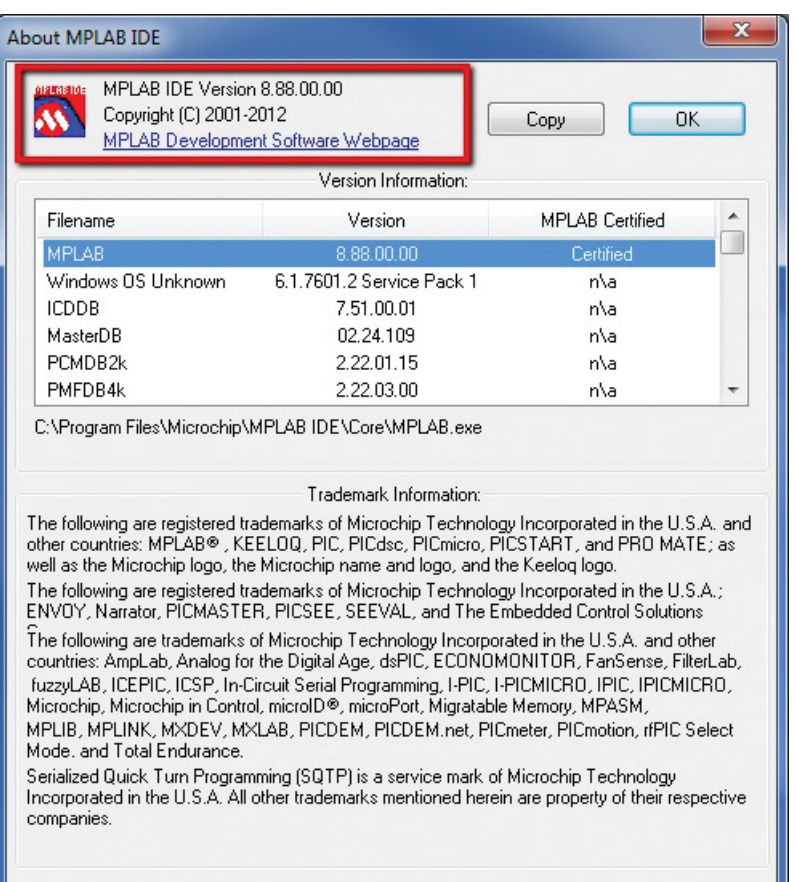

**World Area Configuration Centers (WACC) offer sales support, service, inventory and commissioning to our global customers. Choose the WACC or sales office nearest you:**

#### *NORTH & SOUTH AMERICA*

19200 Northwest Freeway Houston TX 77065 USA T +1 281 477 4100

Av. Hollingsworth 325 Iporanga Sorocaba SP 18087-105 Brazil T +55 15 3413 8888

#### *ASIA PACIFIC*

No. 9 Gul Road #01-02 Singapore 629361 T +65 6777 8211

No. 1 Lai Yuan Road Wuqing Development Area Tianjin 301700 P. R. China T +86 22 8212 3300

#### *MIDDLE EAST & AFRICA*

P. O. Box 17033 Jebel Ali Free Zone Dubai T +971 4 811 8100

P. O. Box 10305 Jubail 31961 Saudi Arabia T +966 3 340 8650

24 Angus Crescent Longmeadow Business Estate East P.O. Box 6908 Greenstone 1616 Modderfontein Extension 5 South Africa T +27 11 451 3700

#### *EUROPE*

Holland Fasor 6 Székesfehérvár 8000 Hungary T +36 22 53 09 50

Strada Biffi 165 29017 Fiorenzuola d'Arda (PC) Italy T +39 0523 944 411

For complete list of sales and manufacturing sites, please visit [www.emerson.com/actuationtechnologieslocations](http://www.emerson.com/actuationtechnologieslocations) or contact us at [info.actuationtechnologies@emerson.com](mailto:info.actuationtechnologies%40emerson.com?subject=)

#### www.emerson.com/bettis

©2019 Emerson. All rights reserved.

The Emerson logo is a trademark and service mark of Emerson Electric Co. Bettis™ is a mark of one of the Emerson family of companies. All other marks are property of their respective owners.

The contents of this publication are presented for information purposes only, and while every effort has been made to ensure their accuracy, they are not to be construed as warranties or guarantees, express or implied, regarding the products or services described herein or their use or applicability. All sales are governed by our terms and conditions, which are available on request. We reserve the right to modify or improve the designs or specifications of our products at any time without notice.

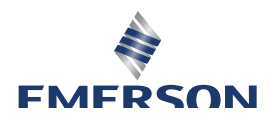

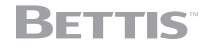